# **DÉCISIONNEX® RBC – AUTHENTIFICATION À DEUX FACTEURS**

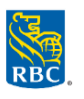

# **Première inscription à l'authentification à deux facteurs ?**

- Allez au www.rbc.com/servicesdecartesdegrandeentreprise.
- Sélectionnez **JE SUIS UN TITULAIRE DE CARTE**, puis cliquez sur **Se connecter**.
- Entrez votre nom d'utilisateur et votre mot de passe.
- Vous recevrez un code d'authentification à l'adresse courriel associée à votre profil d'utilisateur.
	- o Ce code sera valide pendant 10 minutes.
	- o *Si vous n'avez pas entré ce code dans un délai d'une minute, le système vous demandera si vous avez bien reçu le courriel et si, dans la négative, vous souhaitez en recevoir un autre. Au besoin, cliquez sur le lien pour recevoir un nouveau courriel contenant un code d'authentification.*
- Entrez le code d'authentification reçu, puis cliquez sur l'option de **vérification**.
- Vous recevrez un courriel de confirmation de *[do-not-reply@intellilink.spendmanagement.visa.com](mailto:do-not-reply@intellilink.spendmanagement.visa.com)*.

# **Dépannage pour l'authentification à deux facteurs – Méthode par courriel SEULEMENT**

#### **Vous n'avez pas reçu le courriel contenant un code d'authentification :**

- Vérifiez votre dossier des pourriels.
- Pour éviter que les courriels du système y soient acheminés, enregistrez *@intellilink.spendmanagement.visa.com* ou *[do-not](mailto:do-not-reply@intellilink.spendmanagement.visa.com)[reply@intellilink.spendmanagement.visa.com](mailto:do-not-reply@intellilink.spendmanagement.visa.com)* comme expéditeur autorisé.
- Communiquez avec votre service des TI pour vérifier que les courriels envoyés de l'adresse *[do-not](mailto:do-not-reply@intellilink.spendmanagement.visa.com)[reply@intellilink.spendmanagement.visa.com](mailto:do-not-reply@intellilink.spendmanagement.visa.com)* sont autorisés.

Chaque service de courriel fonctionne à sa manière pour l'ajout d'adresses à une liste des contacts :

### **Gmail :**

- Sélectionnez Contacts dans les options à gauche de la boîte de réception.
- Sélectionnez « **Créer un contact** » dans le menu supérieur.
- Entrez *[do-not-reply@intellilink.spendmanagement.visa.com](mailto:do-not-reply@intellilink.spendmanagement.visa.com)* dans la zone d'adresse courriel principale.
- Sélectionnez **Enregistrer**.

#### **Outlook 2003/2007/Express**

- Ouvrez un courriel de *[do-not-reply@intellilink.spendmanagement.visa.com](mailto:do-not-reply@intellilink.spendmanagement.visa.com)*.
- Dans la barre d'outils au haut de la page, cliquez sur **Expéditeurs fiables**. Nota : Le tout se trouve à la section « **Courrier indésirable »**.
- Sélectionnez « **Ajouter le domaine de l'expéditeur (@***intellilink.spendmanagement.visa.com)* » à la liste des expéditeurs approuvés.
- Cliquez sur **OK**.

#### **Outlook.com**

- Ouvrez un courriel de *[do-not-reply@intellilink.spendmanagement.visa.com](mailto:do-not-reply@intellilink.spendmanagement.visa.com)*.
- Cliquez sur les trois points, puis sur **Ajouter aux expéditeurs approuvés**.
- Cliquez sur **OK**.

#### **Mail d'Apple**

- Cliquez sur *[do-not-reply@intellilink.spendmanagement.visa.com](mailto:do-not-reply@intellilink.spendmanagement.visa.com)* dans l'en-tête du message que vous consultez.
- Cliquez sur **Ajouter**.

## **Yahoo! Mail**

- Ouvrez un courriel de *[do-not-reply@intellilink.spendmanagement.visa.com](mailto:do-not-reply@intellilink.spendmanagement.visa.com)*.
- Cliquez sur **Ajouter aux contacts** en regard de *[do-not-reply@intellilink.spendmanagement.visa.com](mailto:do-not-reply@intellilink.spendmanagement.visa.com)*.
- Dans la fenêtre contextuelle qui s'affiche, entrez d'autres renseignements si on vous le demande.

#### Cliquez sur **Enregistrer**.

# **L'employé a entré le code d'authentification reçu par courriel, mais il a reçu un message d'échec d'ouverture de session.**

Il est possible que le compte soit verrouillé pour cause d'inactivité ou parce qu'un mot de passe ou un code d'authentification erroné a été entré à plusieurs reprises.

## **Vérifiez si le compte est verrouillé :**

- o Accédez à Visa IntelliLink Spend Management > **Administration** > **Vue d'ensemble** > **Vue d'ensemble administrateur** > **Employé**.
- o Cherchez le profil d'utilisateur de l'employé.
- o Si l'icône de cadenas est rouge, cliquez sur l'icône pour débloquer le compte.
- **Si le compte n'est pas bloqué, consultez le registre de sécurité pour vérifier si un mot de passe non valide a été saisi :** 
	- o Accédez à Visa IntelliLink Spend Management > **Administration** > **Vue d'ensemble** > **Vue d'ensemble administrateur** > **Employé**.
	- o Cherchez le profil d'utilisateur de l'employé.
	- o Cliquez sur l'**icône des renseignements sur l'employé** à côté du profil d'utilisateur de l'employé >, puis sur l'onglet **Sécurité** bleu à gauche.
	- o Une liste des tentatives d'ouverture de session et des états s'affiche.

## **Réinitialisation du mot de passe d'un employé :**

- Retournez à l'écran Visa IntelliLink Spend Management.
- Cliquez sur **l'icône en forme de clé** à côté du profil de l'employé, entrez un nouveau mot de passe pour l'utilisateur, puis cliquez sur **Enregistrer**.

# **Est-il possible de désactiver l'authentification à deux facteurs ?**

Malheureusement, non. Ce niveau supplémentaire de sécurité et de protection contre les ouvertures de session frauduleuses a été mis en place conformément aux normes « Key Controls and Technical Security Requirements for Customer Identity & Access » de Visa.